# FreshIM Chat App – Feature List

# Table of Content

- 1. The Registration & Login
- 2. Dashboard
- 3. User Settings
- 4. Status window
- 5. User Chat messages
- 6. Groups

## **The Registration & Login**

The app will open up to show the login and register option. For the users who have already registered, they could enter the user credentials to login to the app.

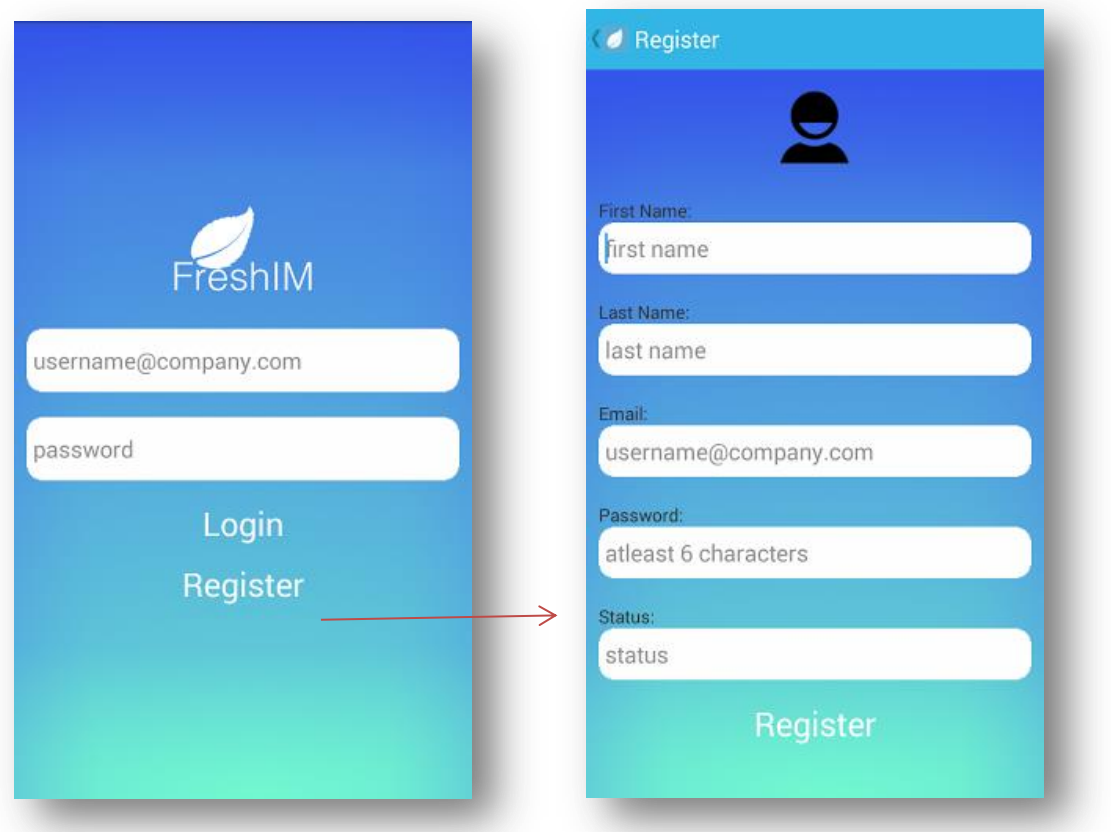

Alternatively, users can also create new user by clicking REGISTER option on the screen, as shown. The user can also select the image for the profile and add status.

## **The Dashboard**

The dashboard of the app looks like as shown in the image below:

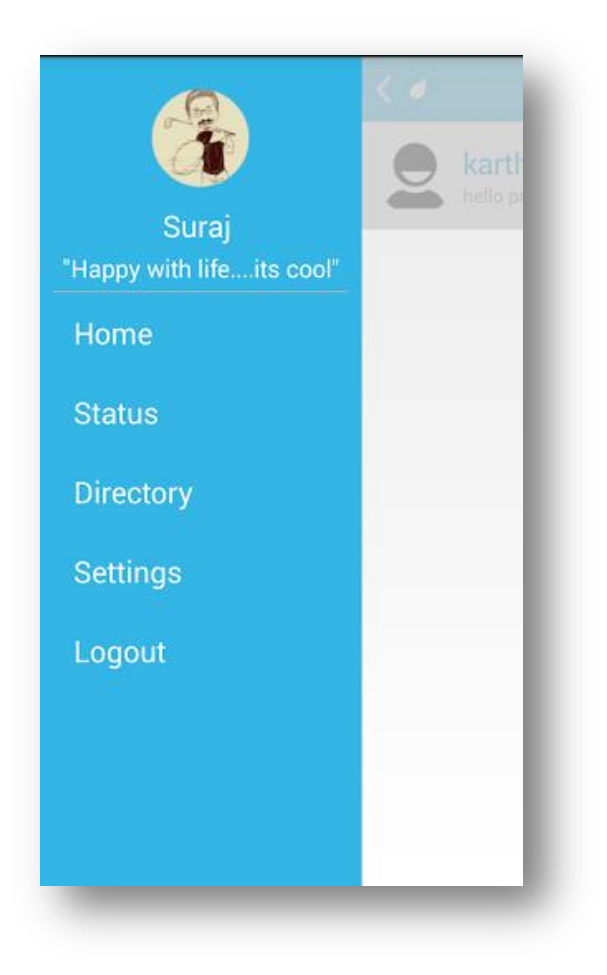

#### *There are five major options:*

- **Home :** Navigates to the main dashboard activity.
- **Status:** Allows user to change the status displayed in user profile.
- **Directory :** Section which allows users to group chat.
- **Settings:** General settings about the app
- **Logout :** Logout of the app

#### **User Settings**

Take a look at the user setting window below:

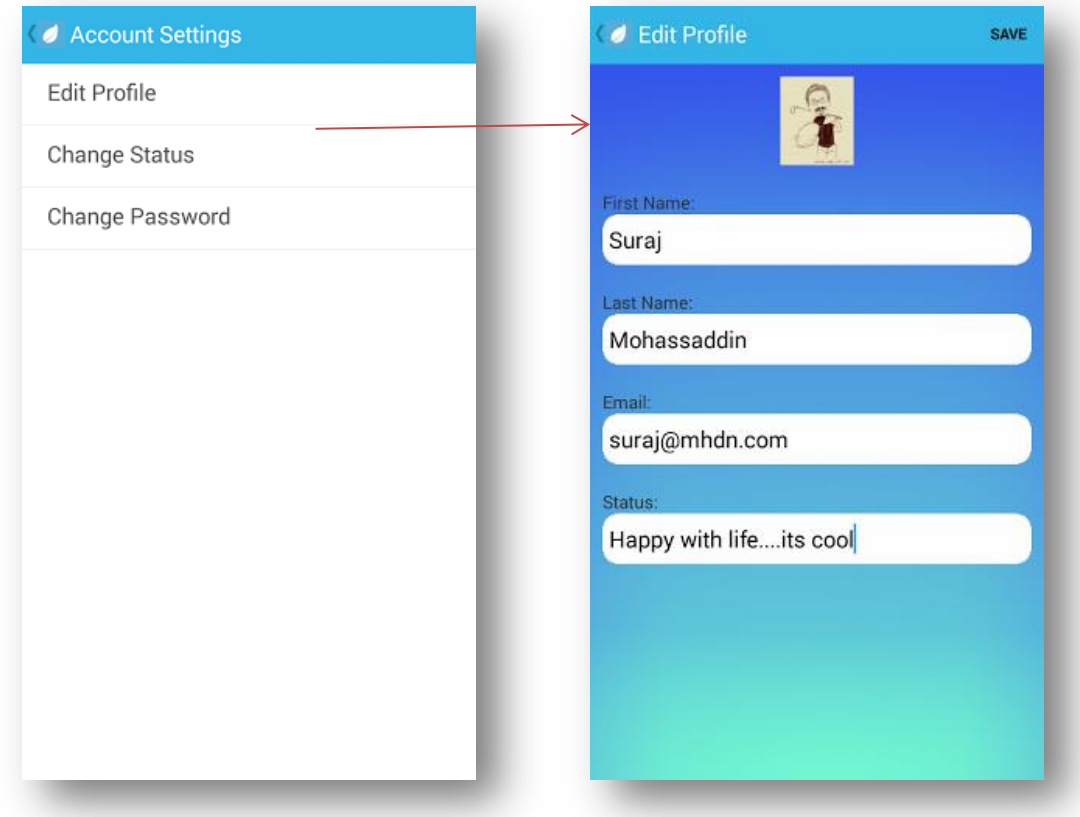

#### *There are three major options: .*

- **Edit Profile :** Edit Profile allows to edit the profile as shown in the figure
- **Change Status :** Enables user to change the status
- **Change Password:** Allows user to change the password. It is mandatory to enter the previous password before it assigns the user with a new entered password.

### **Status Window**

This section lists down all the users which are Online & Offline. The green bullet mark shows the user is online, red otherwise.

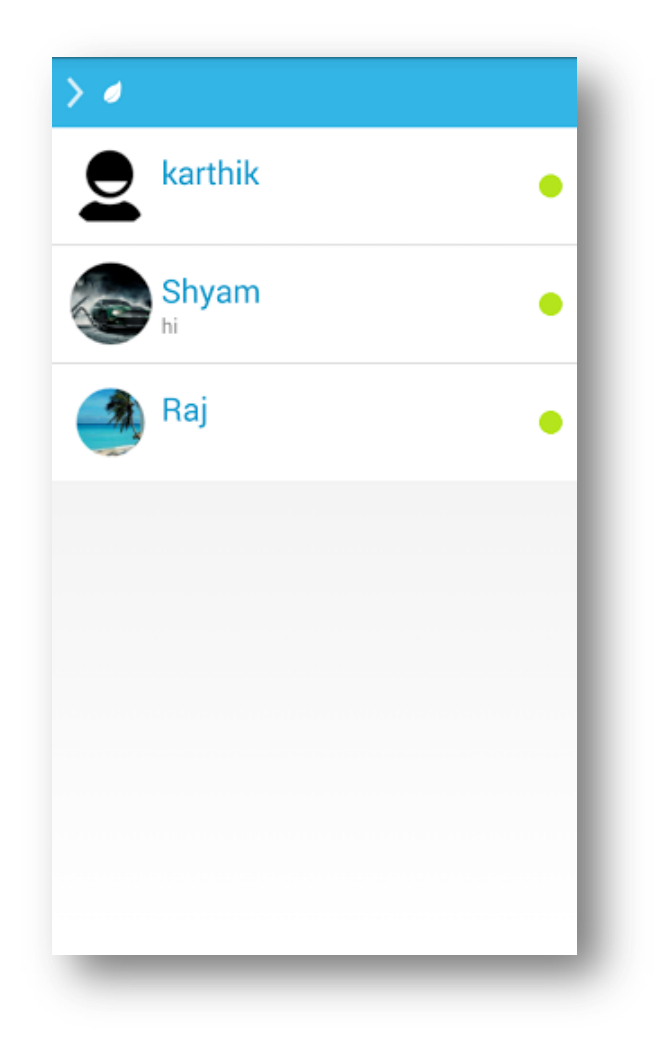

#### **User Chat Messages**

Allows user to chat with the user's which are online. User should click on the team member who is online from the Status window and it will then show a chat window with the person. The person can also click on the 'Camera' icon in the left to the chat type box to select image either from camera or the gallery.

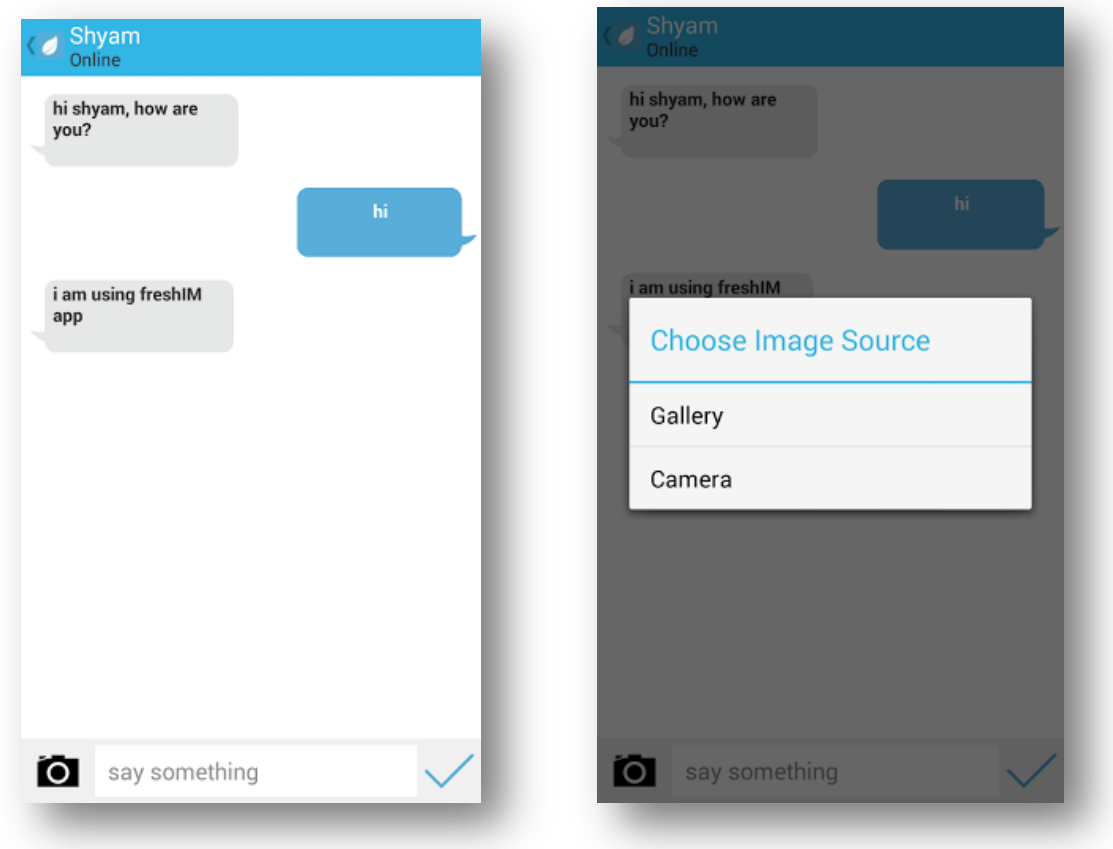

The message sent will be notified to the other user via push notification server as shown:

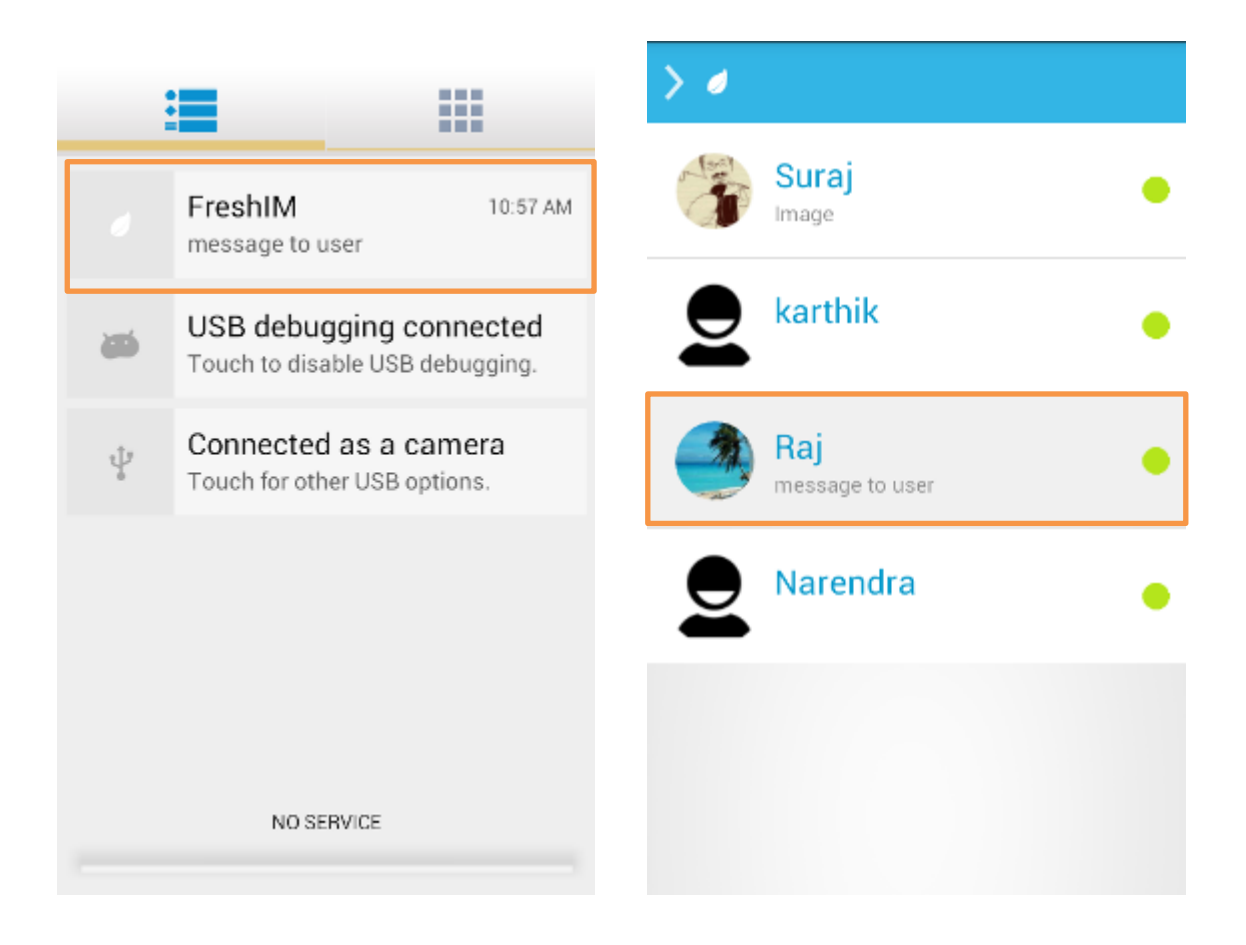

The list also shows the recent message highlight from the user.

### **Directory**

This section allows user to create groups and to chat with the group. Users can also create new group and add members to the group.

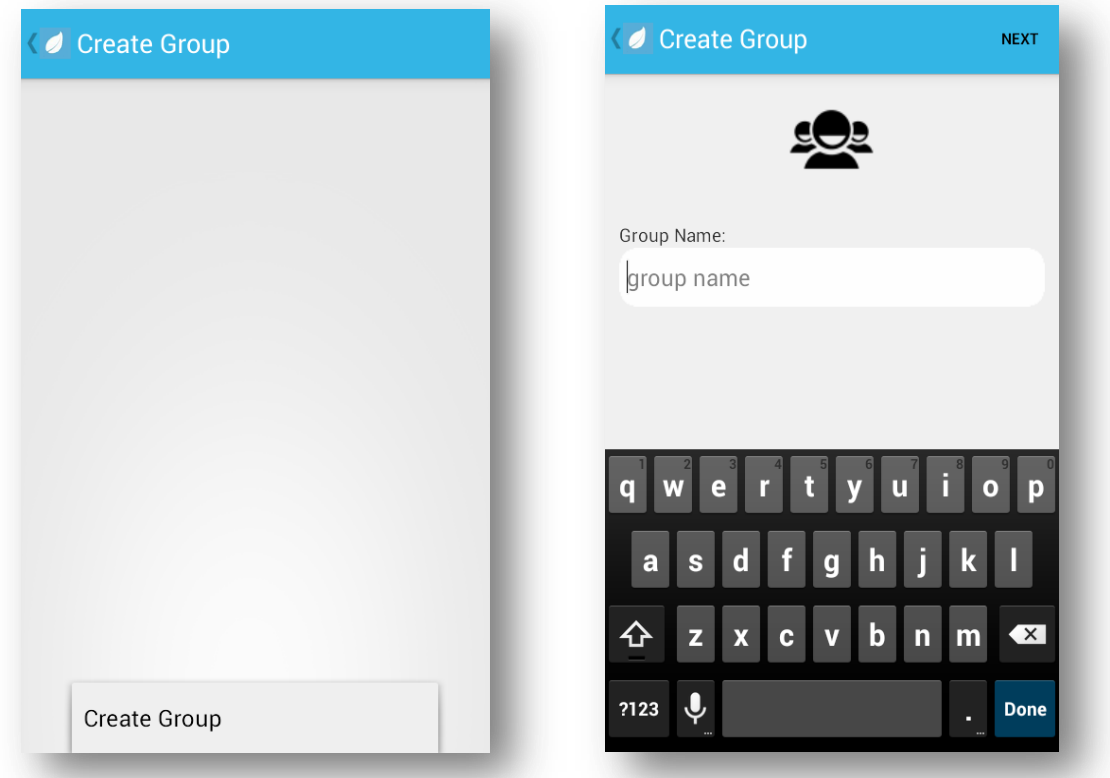

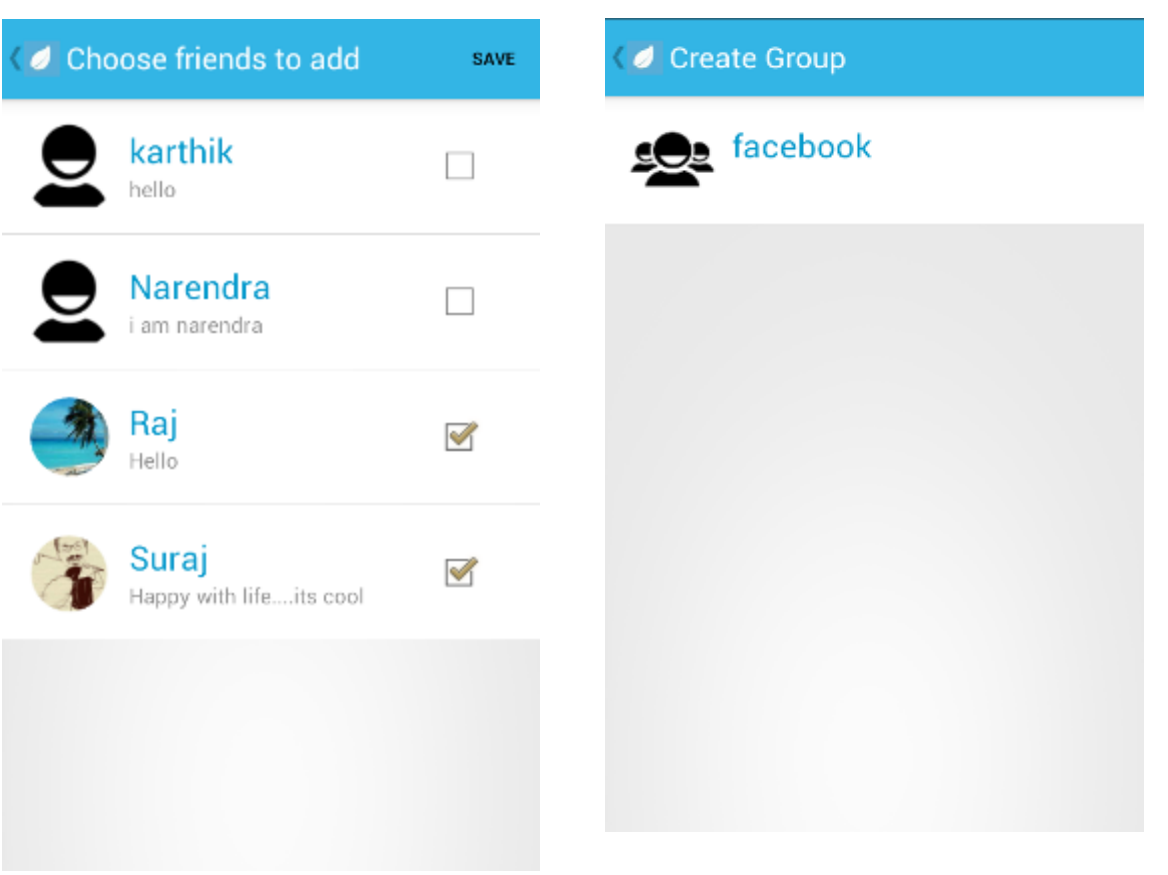

Ones the members are added to the group, the users can go to DIRECTORY and see the groups they're part of. Clicking on the group, they can then send messages to the users. Ones they receive messages, the notification shows up the message type.

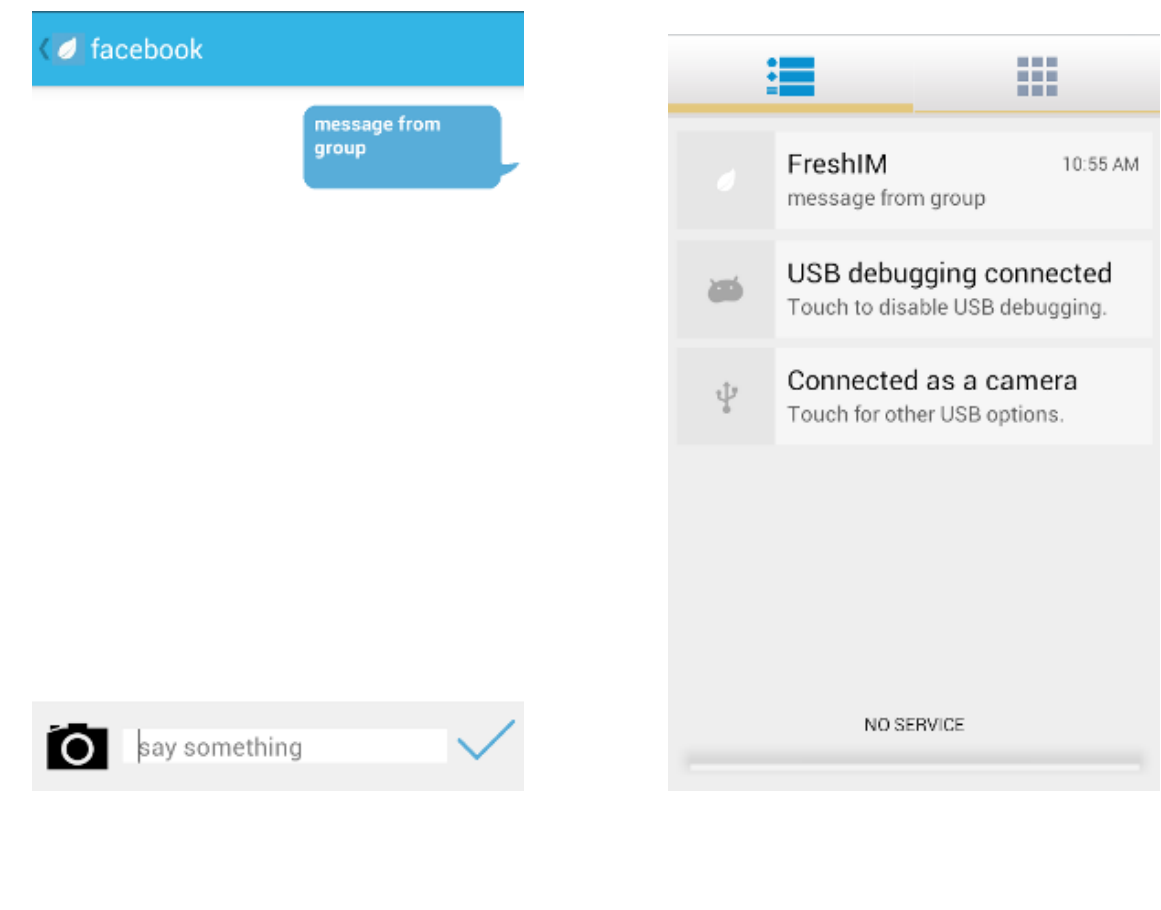